Manual do Usuário

**Projeção ICM**

Ítalo Carvalho Zaina

## **1. Visão geral**

<span id="page-1-0"></span>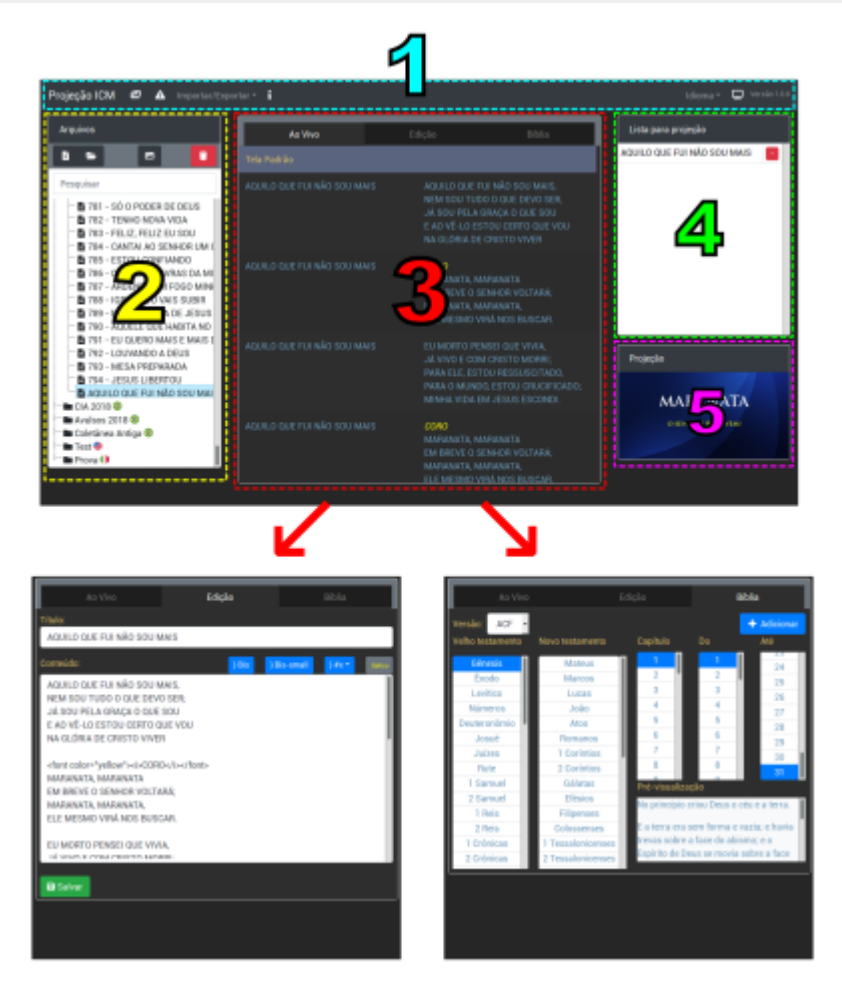

O novo painel possui 5 áreas principais para controlar a projeção como mostrado na imagem acima.

- 1. **Menu**: No menu superior é possível ver a versão atual, mudar o idioma, importar ou exportar os arquivos de louvores, criar avisos e trocar a imagem de fundo da projeção.
- 2. **Arquivos**: Nesta área lateral ficam todos os louvores separados por pastas, assim como imagens e avisos que podem ser adicionados a lista para projeção. Há botões para inserir novos louvores, pastas, imagens com também a possibilidade de excluí-los. Possui também uma pesquisa dinâmica, que procura pelo titulo ou conteúdo do louvor.
- 3. **Abas**: Está área central possui 3 abas distintas (*Ao Vivo*, *Edição* e *Bíblia*).
- **Ao Vivo**: Aba responsável por controlar o que será exibido na tela de projeção, com apenas um clique sobre suas linhas será projetado, também é possível utilizar-se das setas do teclado para mudar de linha.
- **Edição**: Nesta aba é possível editar um louvor previamente selecionado na lista de arquivos.
- **Bíblia**: Aqui é possível selecionar livro, capítulo e versículos da bíblia e adiciona-los a *Aba Ao Vivo* para projetar.
- 4. **Lista para projeção**: Nesta lista à direita ficam todos os *louvores, versículos, imagens e avisos* adicionados para serem projetados também podem ser apagados ou re-adicionados livremente.
- 5. **Projeção**: Este quadro mostra uma miniatura do que esta atualmente projetado.

# **2. Utilização do painel**

Ao iniciar o novo painel deve primeiramente se familiarizar com sua rotina de utilização, que é:

- <span id="page-2-0"></span>1. Montar sua lista de projeção para o culto.
- <span id="page-2-1"></span>2. Projetar os louvores de sua lista.

À seguir verá as instruções básicas de como proceder para realizar esta rotina.

#### **Montar sua lista para projeção**

Com apenas **um duplo clique** sobre o arquivo do louvor ele será adicionado a lista de projeção, se desejar removê-lo deve clicar no botão ( - ) ao lado do louvor em sua lista.

### **Projetar um louvor**

Muito simples é projetar um louvor com o novo painel, na aba **Ao Vivo**, dê **um clique** sobre a estrofe que deseja projetar. Ou como alternativa **um clique** sobre o louvor que esta em sua lista de projeção.

Depois de iniciado a projeção poderá controlar a lista **Ao Vivo** usando o teclado:

- <span id="page-2-2"></span> $\bullet$  [  $\downarrow$  ] ou [  $\rightarrow$  ] para avançar
- [ ↑ ] ou [ ← ] para retroceder
- [ ESC ] atalho para tela padrão

#### **Adicionar ou editar um louvor**

<span id="page-2-3"></span>1. [Visão](#page-1-0) geral 2. [Utilização](#page-2-0) do painel Montar sua lista para [projeção](#page-2-1) [Projetar](#page-2-2) um louvor [Adicionar](#page-2-3) ou editar um louvor